**USER GUIDE: CREATING & PAYING A HEAD CONTRACT PROGRESS CLAIM IN XERO**

 $\gg$ Instructions for how to create and pay a Procore head contract progress claim in Xero

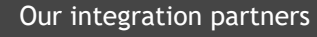

**INTERFY** 

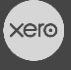

**PROCORE** 

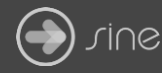

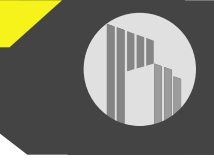

## **Document Control**

Document Stage APPROVED

Document Version 1.1

Document Last Updated 10 September 2019 by Karen Farrugia

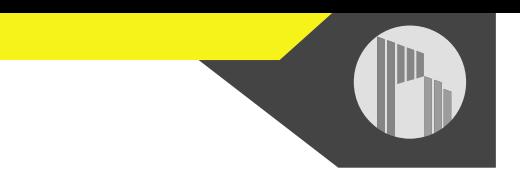

1. From Procore, select the project from the drop-down menu.

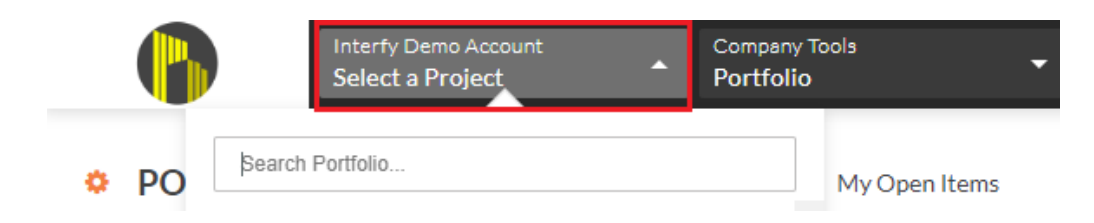

2. From Available Project Tools select **Head Contract**.

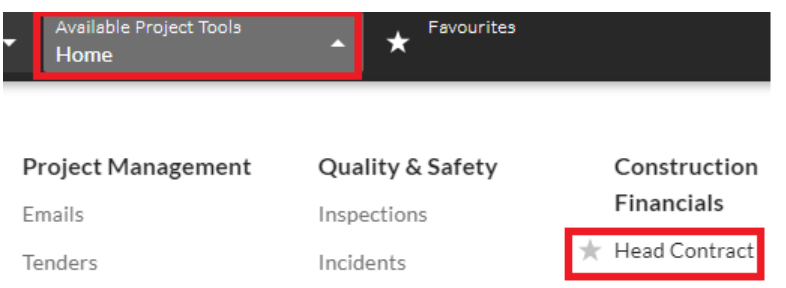

3. Click on **View** to open the head contract.

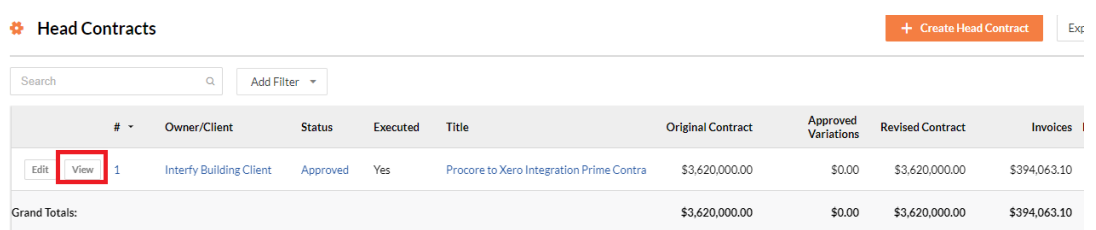

4. Click on **Create Progress Claim**.

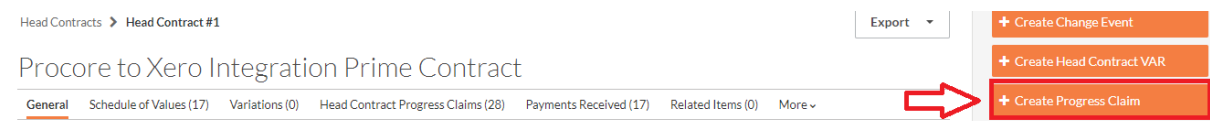

5. Enter the billing date and click on **Create** to create the progress claim.

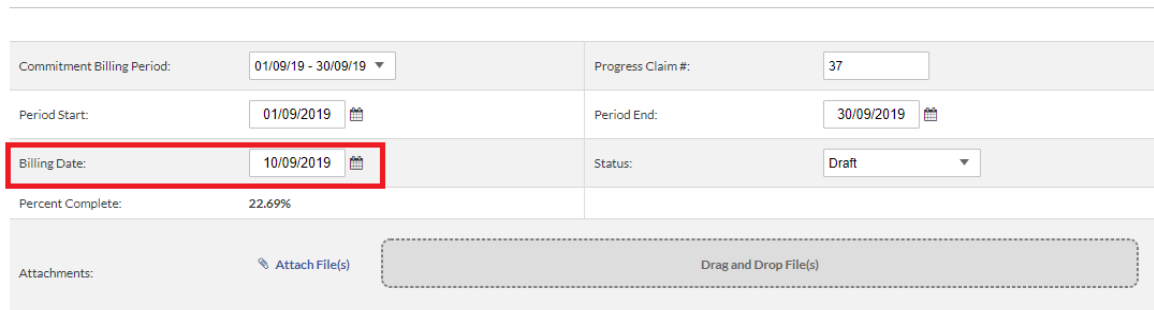

New Progress Claim (Payment Application)

6. Select **Detail** then click on **Edit**.

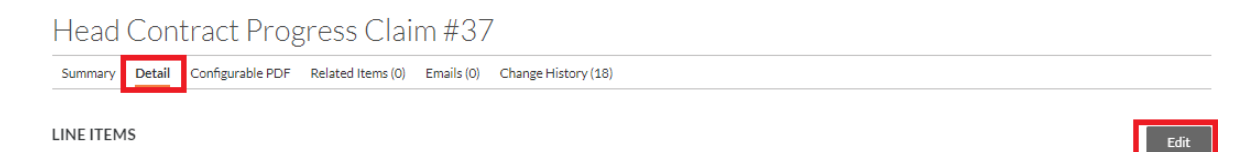

7. Under 'this period' enter the claim amount for each line item. Click on **save** once finished.

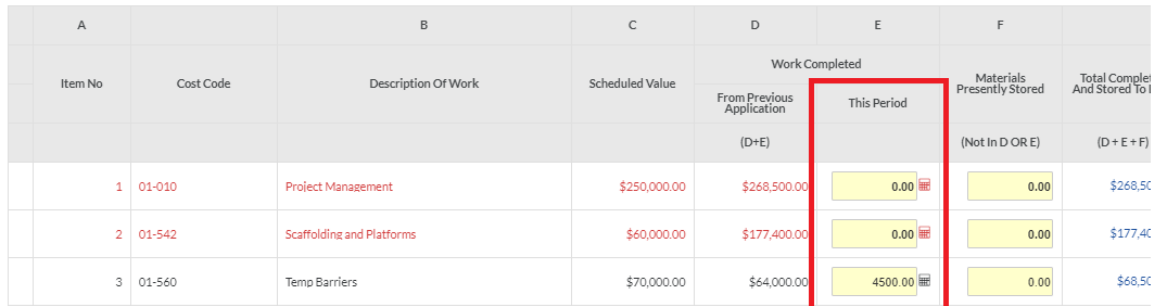

8. Select **Summary** then click on **Edit**.

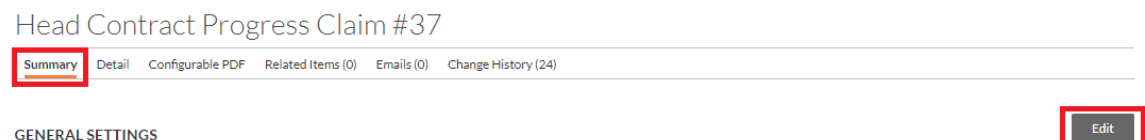

9. Change the status to **Approved** and click on **Update**.

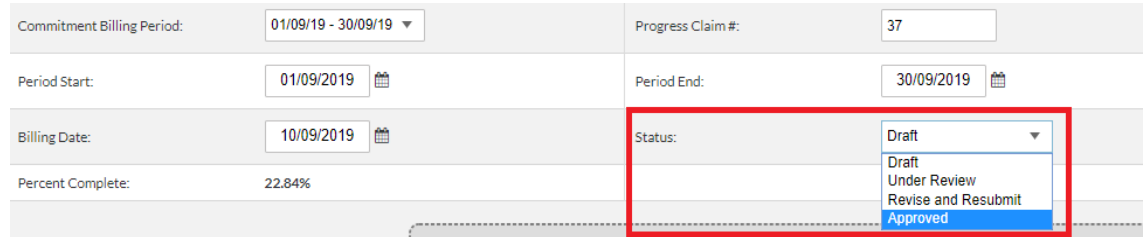

10.From Xero, go to **Business>Invoices** to view the invoice under the drafts tab. The reference number should be the Xero invoice number by default.

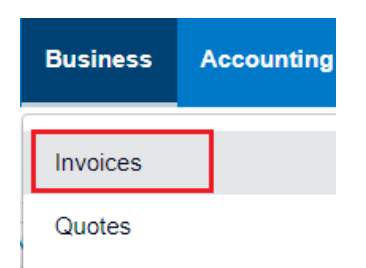

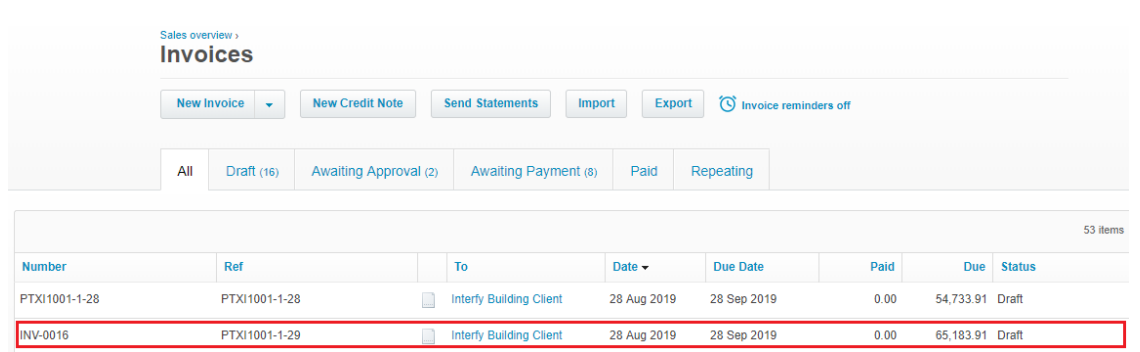

- 11.Click to open the invoice. Click on **Approve** to approve the invoice.
- 12.To pay the invoice, enter the date paid, account to pay to, and enter a reference. Click on **Add Payment**.

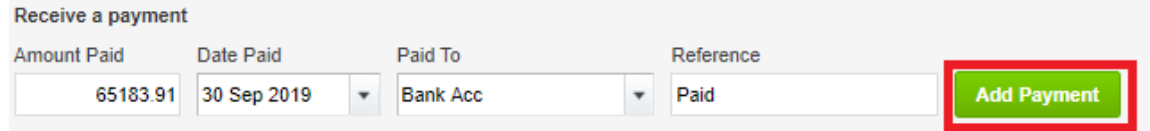

13.From Procore, go to **Payments Issued** to view the payment. The payment will show the date paid as well as a green sync banner to also show it is synced with Xero.

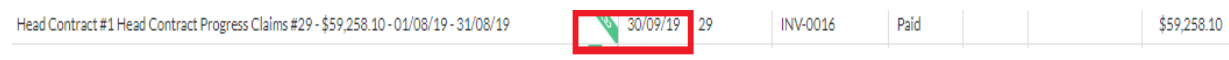